# Standards for CWMA Data Collection

Options and Standards for collecting your data

## Options for data collection other than using the Survey123 app

The Survey123 app is a free and easy solution for collecting your CWMA data and is what we recommend. If you would like to use the Survey123 option, please reference the other PowerPoint we have provided. However, there might be reasons you would prefer a different option. The following slides go over those options.

## 

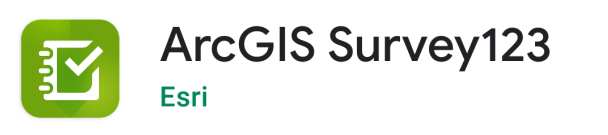

**Update** 

#### What's new •

 $\leftarrow$ 

Last updated Mar 18, 2021

**Uninstall** 

- Fixed an issue that numbers could not be entered when using the numbers appearance with locales that use a comma decimal separator.

#### Rate this app

Tell others what you think

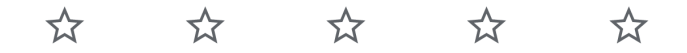

#### Write a review

Developer contact

About this app

 $\rightarrow$ 

 $\checkmark$ 

#### The two other options

If you have ESRI software, you might be able to utilize the file geodatabase option. This will require ArcGIS Desktop or Pro. Older versions of ArcGIS might not be compatible.

For those without ESRI software, you can utilize the data dictionary provided in the companion Excel spreadsheet.

ESRI file geodatabase:

□ Idaho\_Noxious\_Weeds\_2021\_Survey\_template.gdb

Excel spreadsheet data dictionary:

E Idaho\_Noxious\_Weeds\_2021\_Survey\_template

## **Option 1: ESRI file geodatabase option**

Open ArcGIS Desktop or Pro and navigate to the location of the file geodatabase we have provided using Catalog.

The file geodatabase has three options (or feature classes) for collecting data: point, line, and polygon.

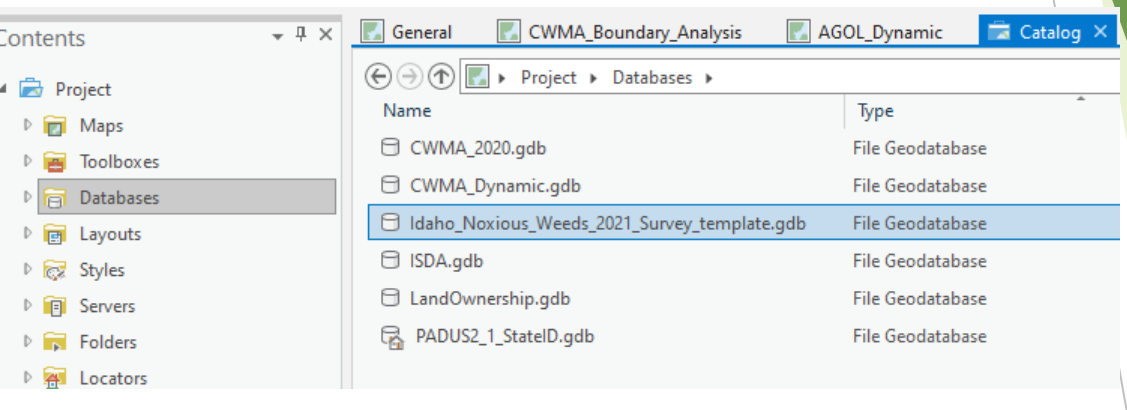

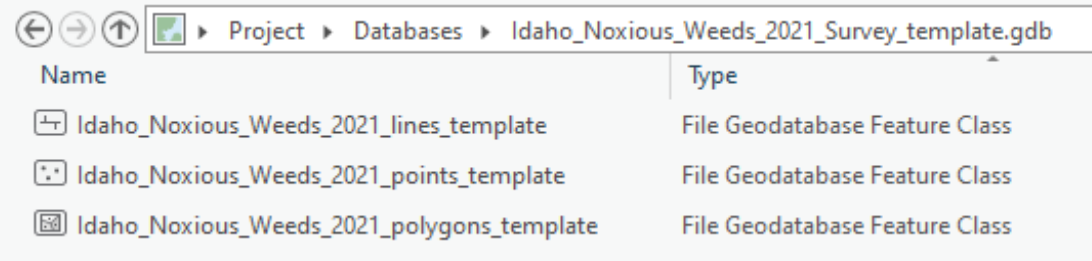

## Add a feature class to your map

Pick the feature class that best fits your data collection methods and add it to a map.

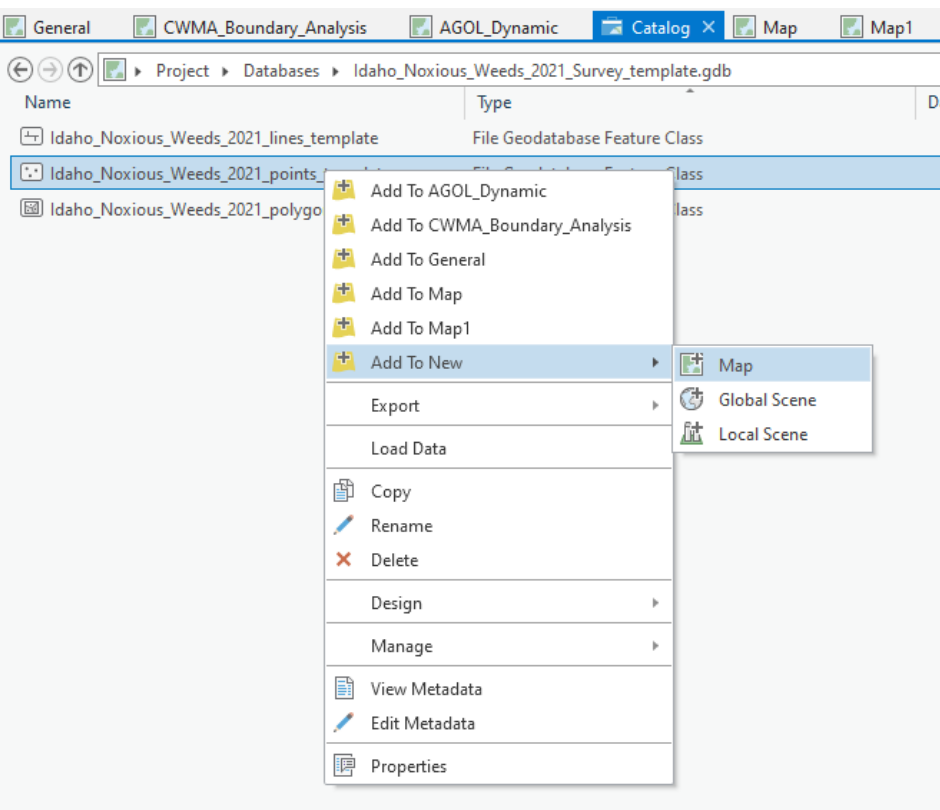

### Editing or adding features

When adding or editing features, please use the fields included in the feature class. They are shown in the screenshot to the right. Please do not delete or add fields. Make sure all fields are filled out appropriately. You can only select one weed per point. Please do not attempt to add multiple weeds for one point.

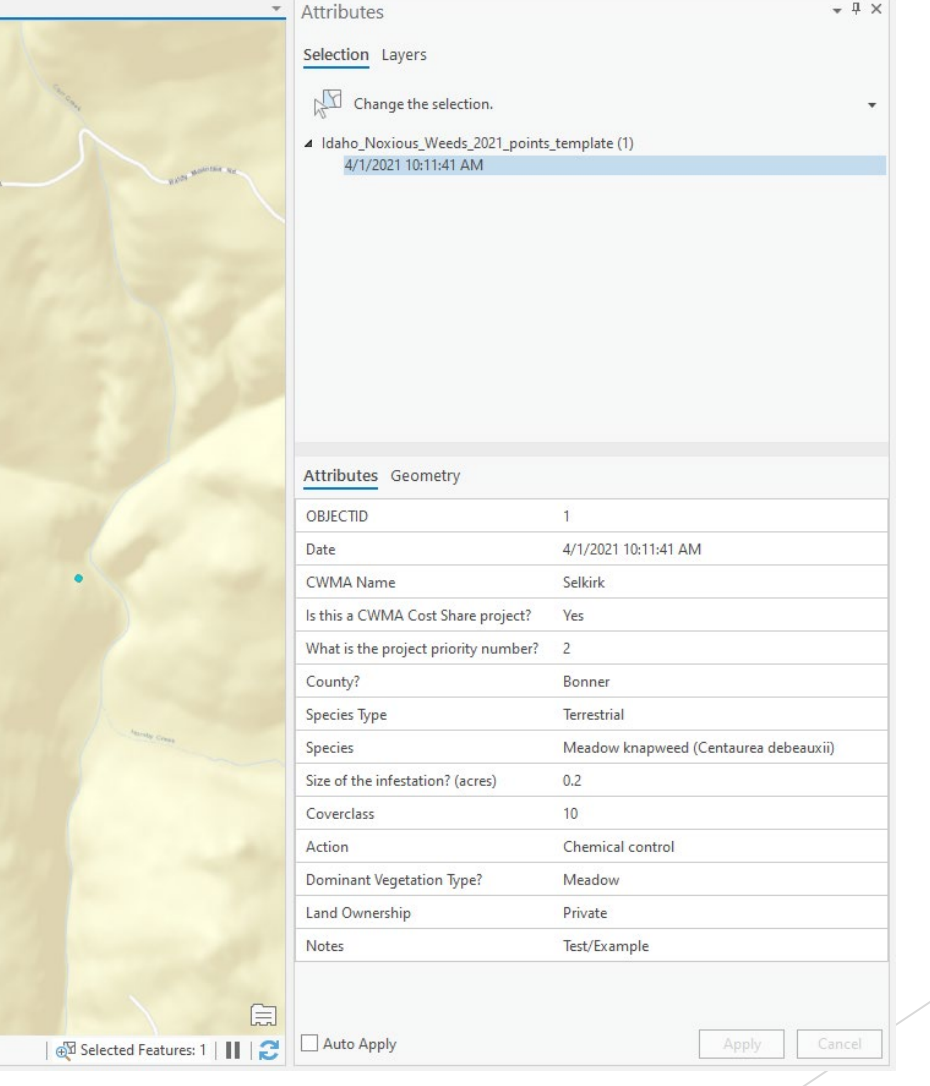

#### Field domains and constraints

Most of the fields have pre-defined choices or constraints. This prevents typos and keeps data standardized across CWMA's. Please do not add,delete, or change domain values. All values in each field should be one of the drop-down domain choices or adhere to the constraints set within the field. For example, coverclass must be in increments of 10. 15 would not be an acceptable entry.

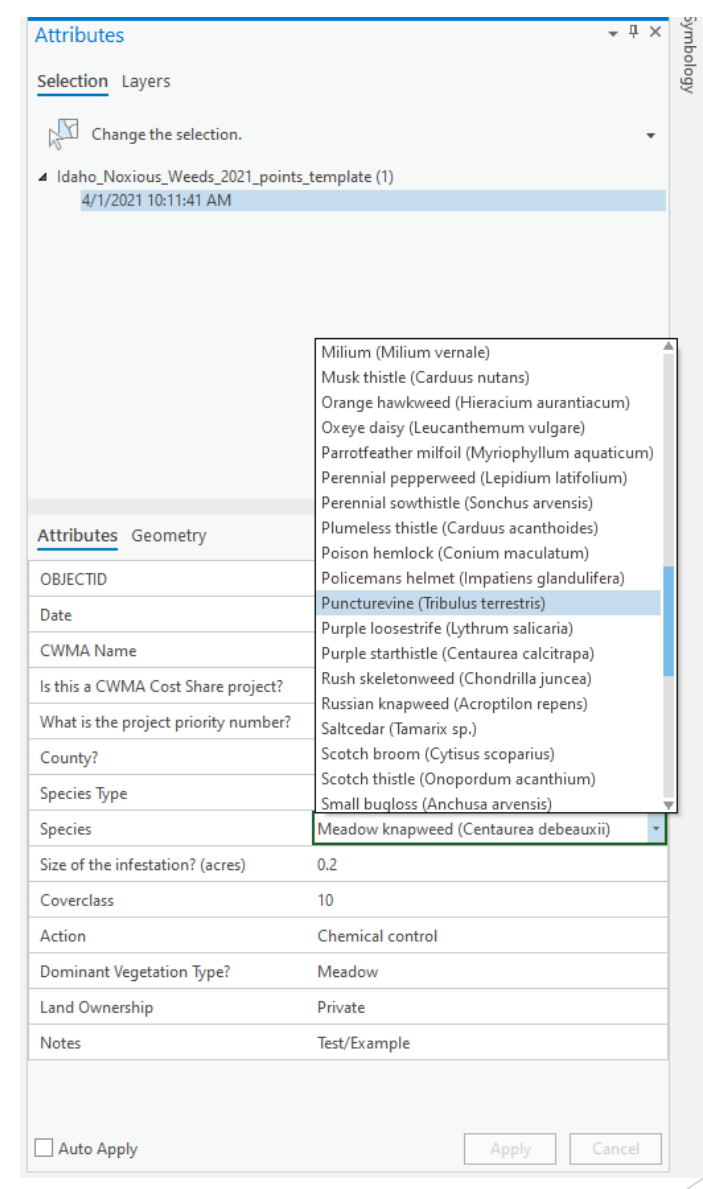

## Using the ESRI file geodatabase as a template for your field data collection software

Because there are a wide variety of field data collection programs and platforms, we can not give specific instructions for all of them. Please check the help provided with your particular field data collection software to see how to import or enter the required data collection fields, acceptable values and formats shown in the provided ESRI file geodatabase.

- **Trimble**
- Garmin
- **ZOLEO**
- Magellan
- PlayBetter
- **Bad Elf**

#### Turning in your data

Please use the same file geodatabase (and feature classes) you were provided to store your data. When your data collection and QA/QC is complete, please return the file geodatabase back to us with your data in it. Please do not export the contents of the file geodatabase to shapefile format. If you will send your file geodatabase by email, you may need to zip your file geodatabase first by right-clicking on the file geodatabase in file explorer and selecting 'Send to Compressed (zipped) folder'.

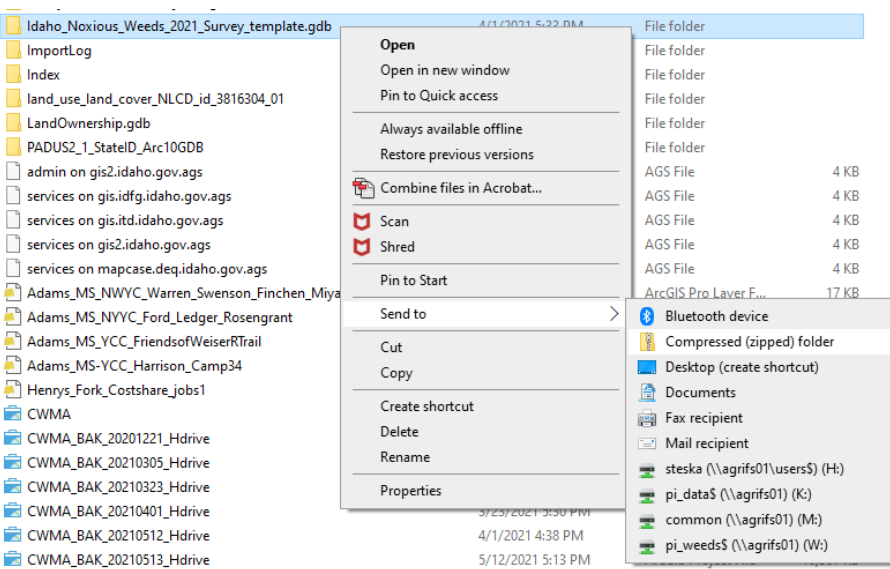

## **Option 2: Excel spreadsheet data dictionary option**

This option is designed for those that are not able to use either the Survey123 option or the ESRI file geodatabase option. The fields shown on this slide will be the fields you collect data for.

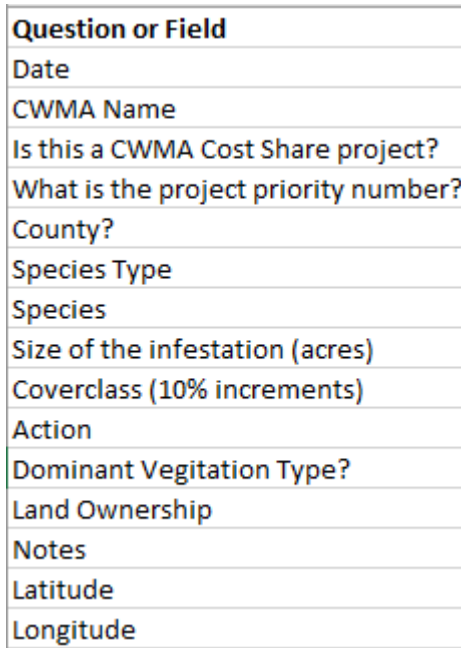

## Open the Excel spreadsheet data dictionary template

Navigate to the location of the 'Idaho Noxious Weeds 2021 Survey template' Microsoft Excel Worksheet we have provided. Double click to open it. Once it is open, you will see the field names on the left-hand side with their corresponding acceptable values or format to the right. For example, date should always be in M/D/YYYY format. Please don't enter May 6, 2021 or 2021-May. Instead enter 5/6/2021.

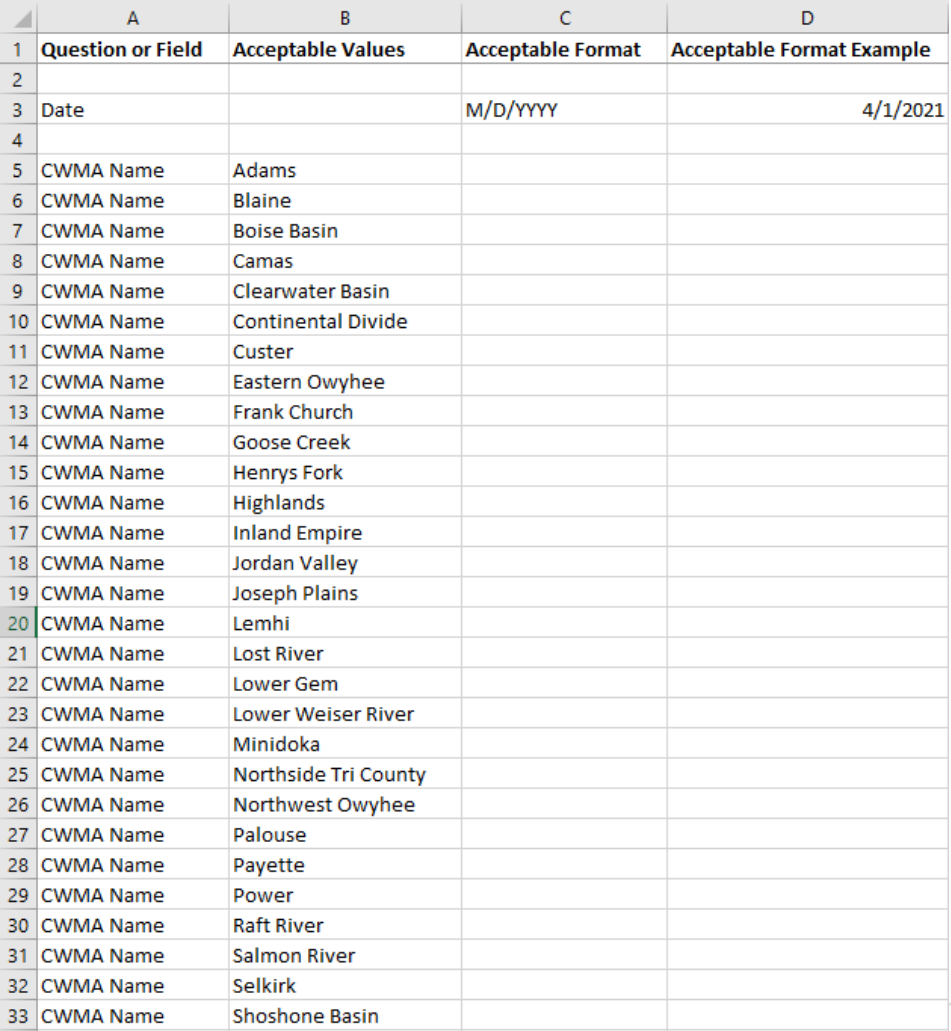

## Acceptable values for data collection

When entering acceptable values into a field during data collection, only enter one value. For example, if you are collecting weed data at a certain point (latitude, longitude), only enter one value from the list of acceptable values for that field. Entering 'Whitetop' in the Species field is acceptable. Entering 'Whitetop, Canada Thistle' is not. Also please enter the names as shown in the spreadsheet. Entering 'WT' for Whitetop is not acceptable.

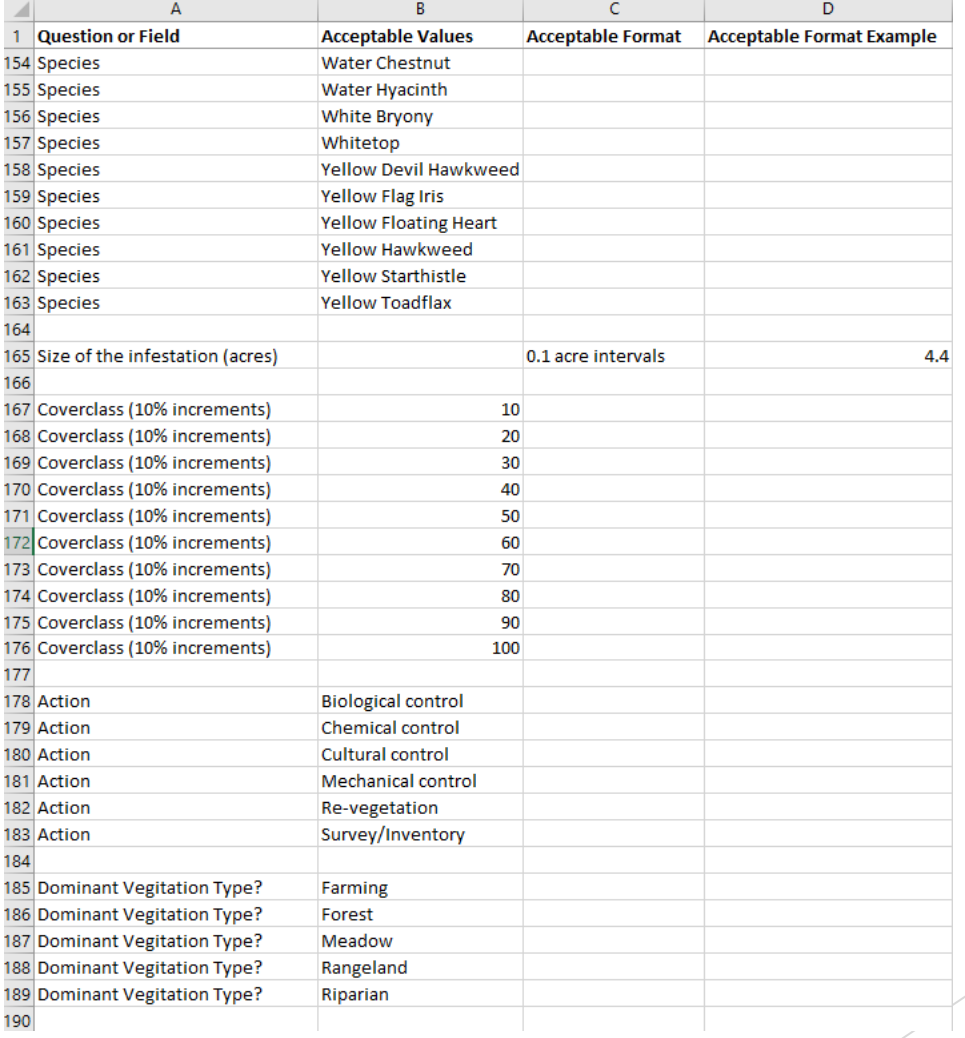

#### Latitude and Longitude

It is very important that Latitude and Longitude be entered in Decimal Degrees format correctly. Please see format example on spreadsheet. Please don't enter your data in other formats such as Degrees, Minutes, Seconds or Degrees and Decimal Minutes. Latitude should always be positive, and Longitude should always be negative for the Idaho area. Google Maps can be used to check your coordinates or obtain coordinates for a location.

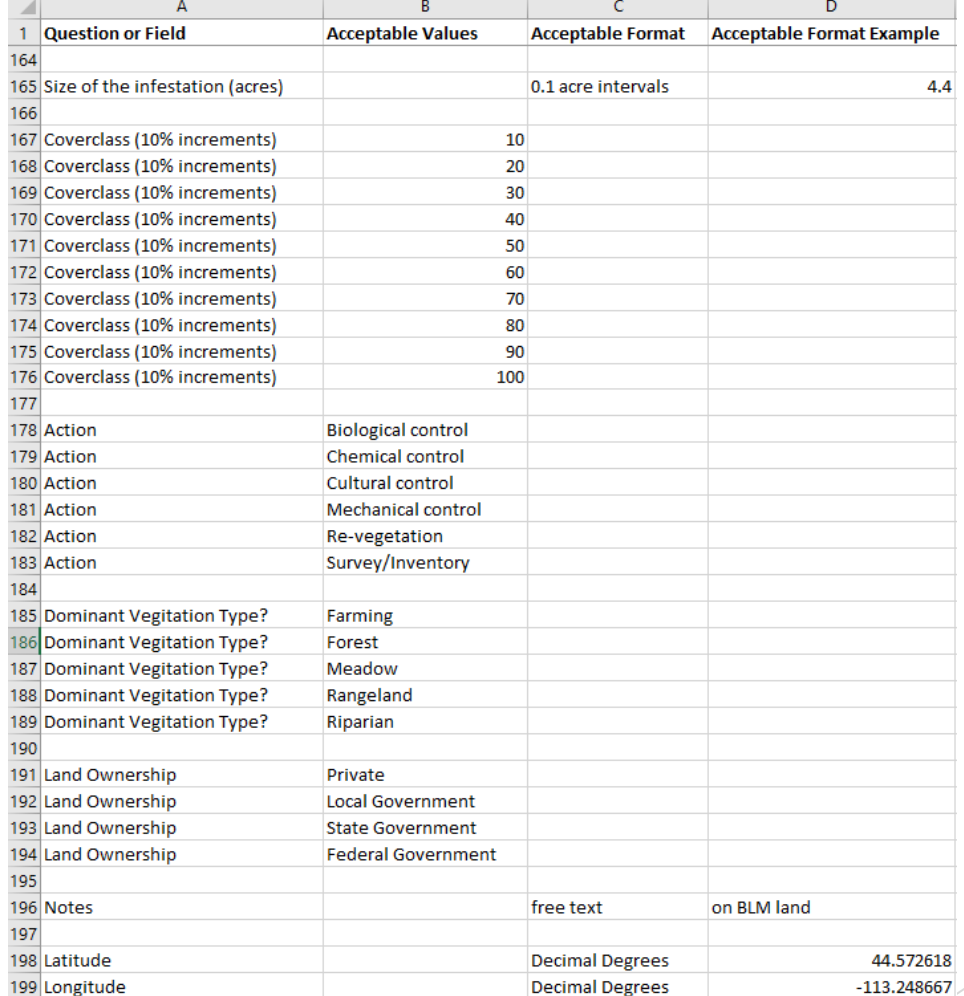

# Using Google Maps for latitude

## and longitude

Please consult Google Maps Help at the following link for instructions on either verifying your latitude and longitude values or obtaining latitude and longitude values: https://support.google.com/maps/answer/1 [8539?co=GENIE.Platform%3DDesktop&hl=en](https://support.google.com/maps/answer/18539?co=GENIE.Platform%3DDesktop&hl=en)

Whether verifying your coordinates or obtaining coordinates from Google Maps, please ensure you are using Decimal degrees format (highlighted in blue on this slide).

#### Find or enter latitude & longitude

You can search for a place using its latitude and longitude GPS coordinates. You can also find the coordinates of a place you've already found on Google Maps.

Besides longitude and latitude, you can use plus codes to share a place without an address.

iPhone & iPad

#### Enter coordinates to find a place

1. On your computer, open Google Maps Ø.

2. In the search box at the top, type your coordinates. Here are examples of formats that work:

- Degrees, minutes, and seconds (DMS): 41°24'12.2"N 2°10'26.5"E
- Degrees and decimal minutes (DMM): 41 24.2028, 2 10.4418
- Decimal degrees (DD): 41.40338, 2.17403

3. You'll see a pin show up at your coordinates.

#### Get the coordinates of a place

1. On your computer, open Google Maps Ø

2. Right-click the place or area on the map.

3. Select the latitude and longitude, this will automatically copy the coordinates.

#### Tips for formatting your coordinates

Here are some tips for formatting your coordinates so they work on Google Maps:

- Use the degree symbol instead of "d".
- Use periods as decimals, not commas. Incorrect: 41, 40338, 2, 17403. Correct: 41.40338, 2.17403.
- List your latitude coordinates before longitude coordinates
- Check that the first number in your latitude coordinate is between -90 and 90.
- Check that the first number in your longitude coordinate is between -180 and 180.

#### Using the Excel spreadsheet data dictionary as a template for your field data collection software

Because there are a wide variety of field data collection programs and platforms, we can not give specific instructions for all of them. Please check the help provided with your particular field data collection software to see how to import or enter the required data collection fields, acceptable values and formats shown in the provided Excel spreadsheet data dictionary.

- **Trimble**
- Garmin
- **ZOLEO**
- Magellan
- PlayBetter
- **Bad Elf**

#### Turning in your data

We understand that data could be turned into us in various formats: spreadsheets, shapfile, and KML/KMZ files. The important thing is to please make sure you have followed all instructions for collecting your data within the parameters we have outlined in the previous slides. This will make data compilation easier, and it will definitely make data quality better.

## THANK YOU FOR YOUR HELP AND COOPERATION!

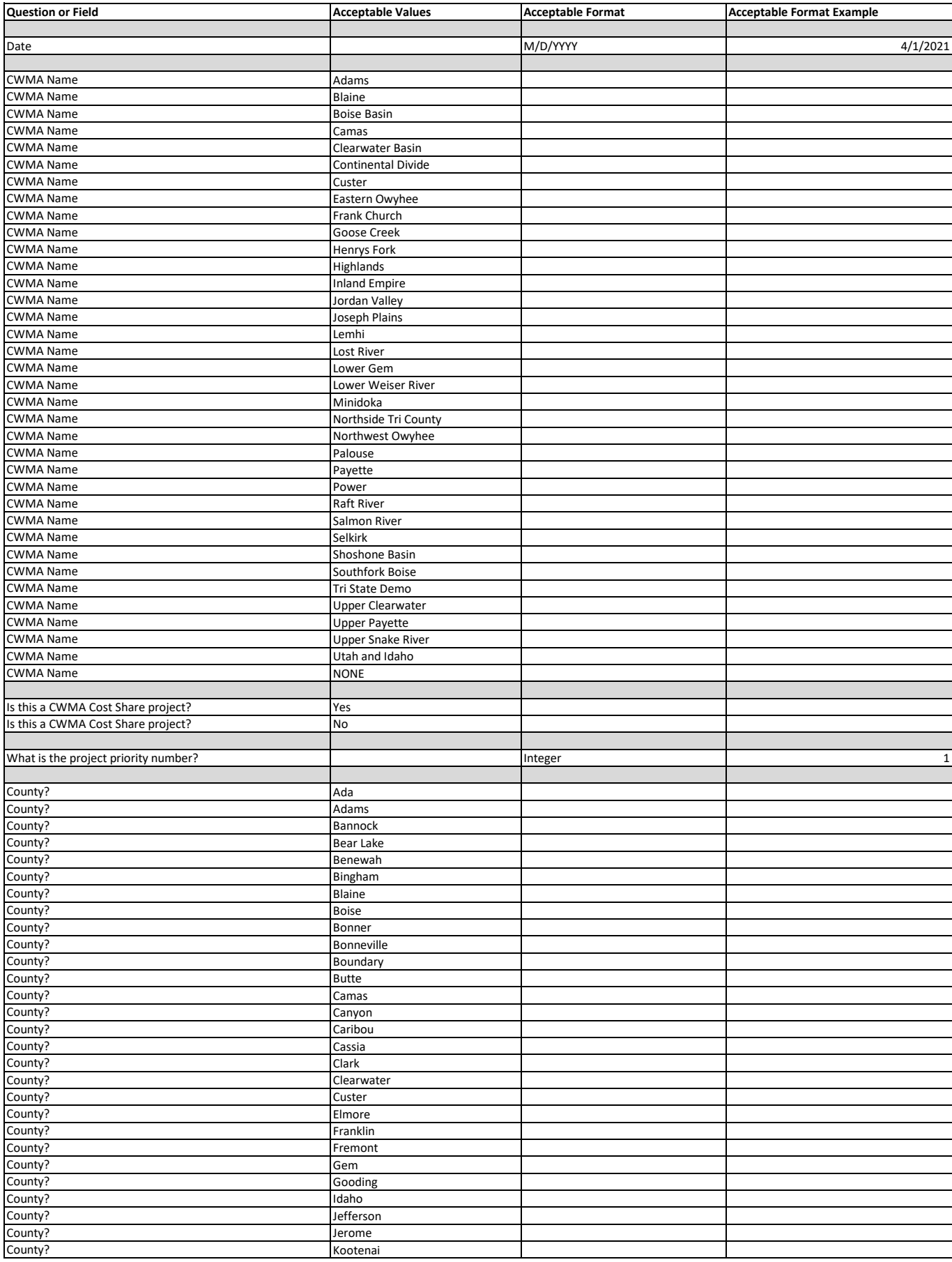

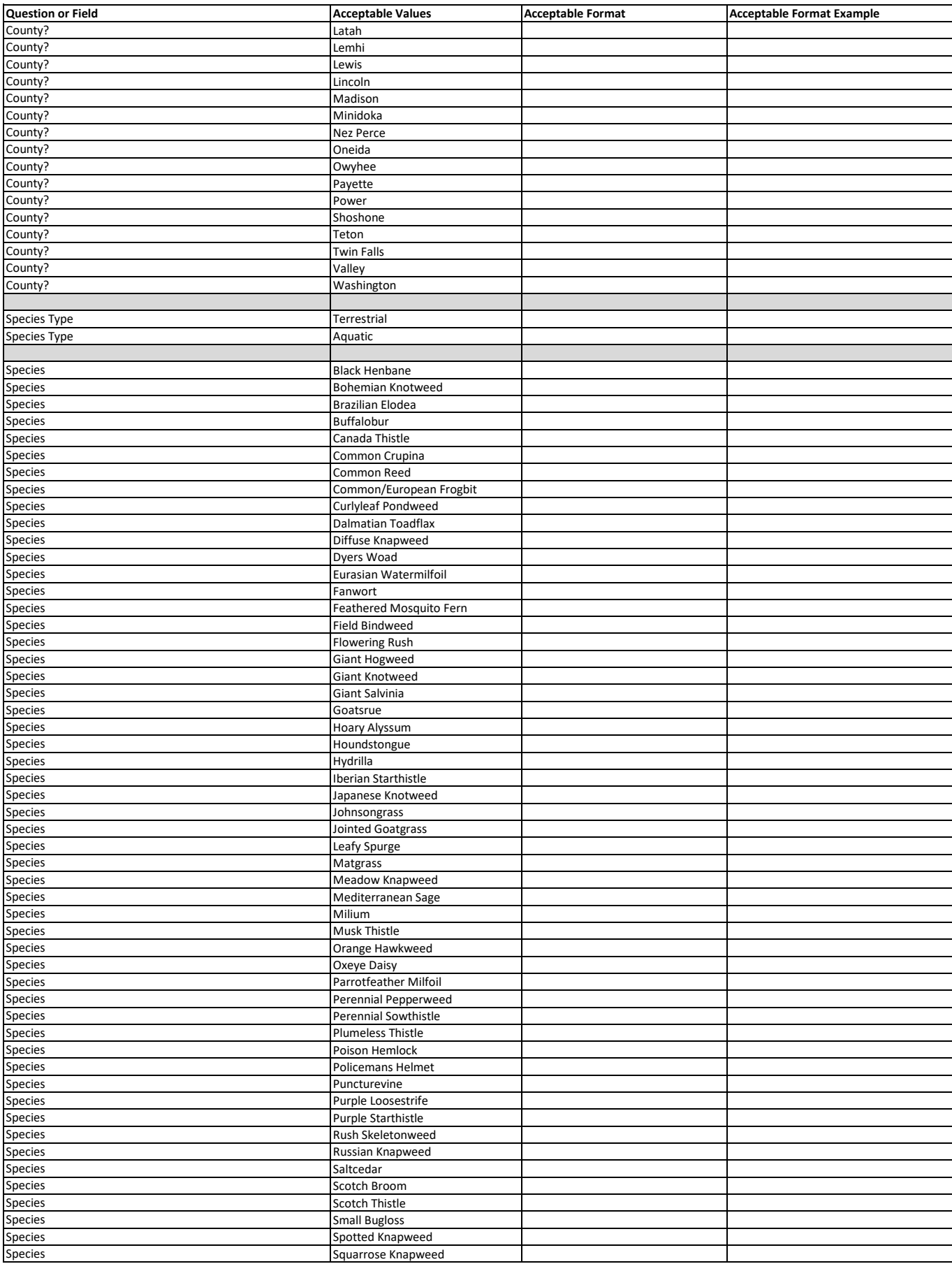

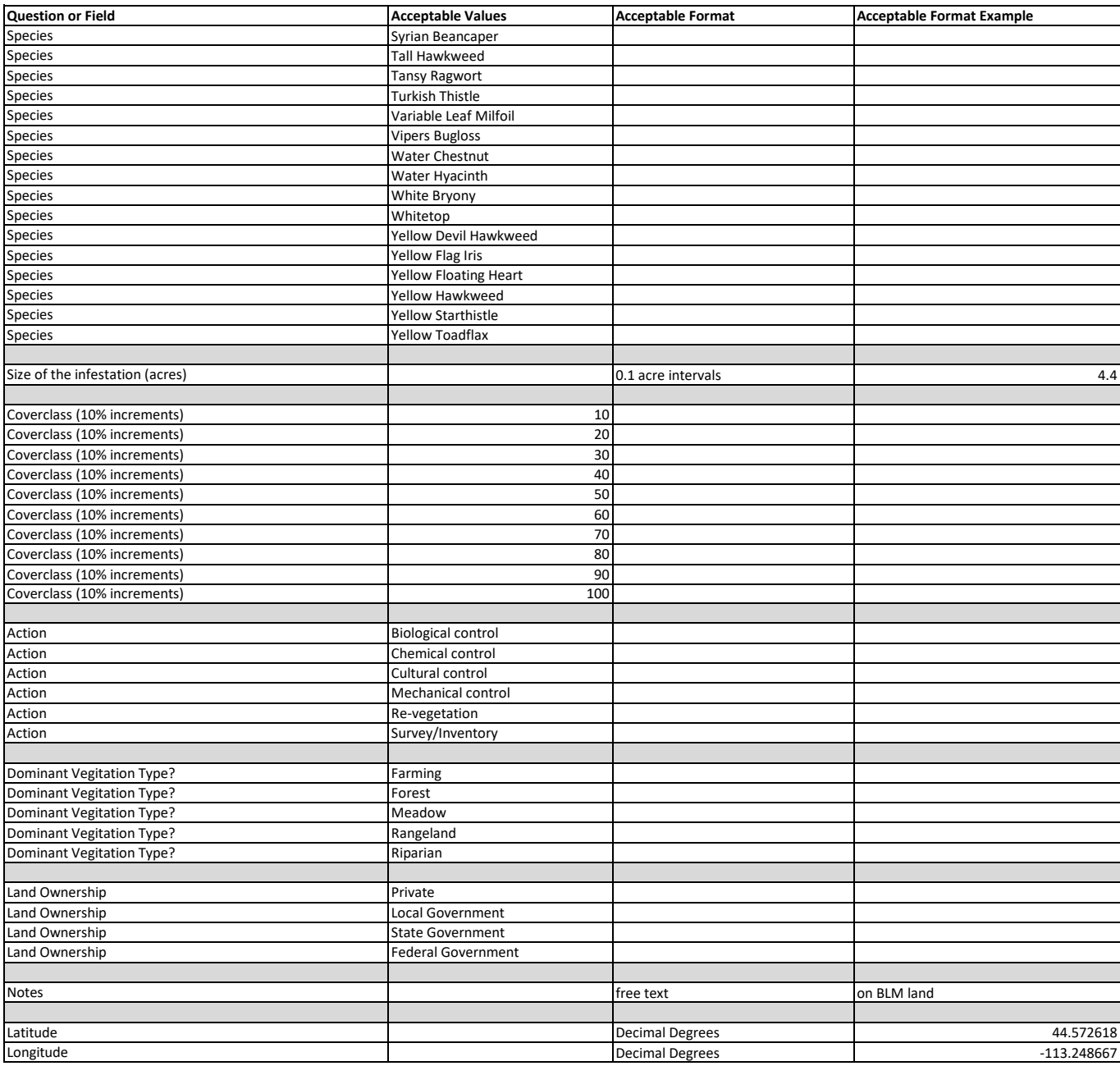

# ArcGIS Survey123

How to collect data using the Idaho Noxious Weed Survey form

#### Download and install the app

Go to the app store on the device, phone, or tablet you will be installing Survey123 on. Search for ArcGIS Survey123, then download and install it. It is a free app.

 $Q$  :

 $\rightarrow$ 

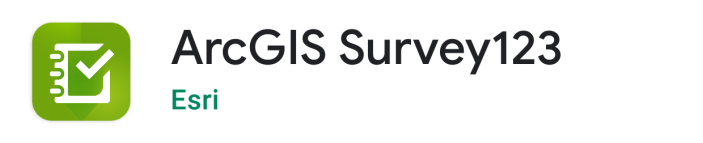

**Update** 

#### What's new •

 $\leftarrow$ 

Last updated Mar 18, 2021

**Uninstall** 

- Fixed an issue that numbers could not be entered when using the numbers appearance with locales that use a comma decimal separator.

Rate this app

Tell others what you think

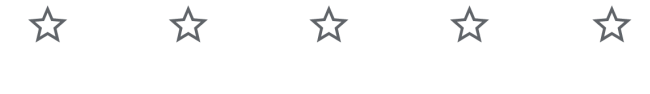

**Write a review** 

Developer contact

About this app

 $\checkmark$ 

## Click on the survey link

Click on the survey link in the email that was sent to you.

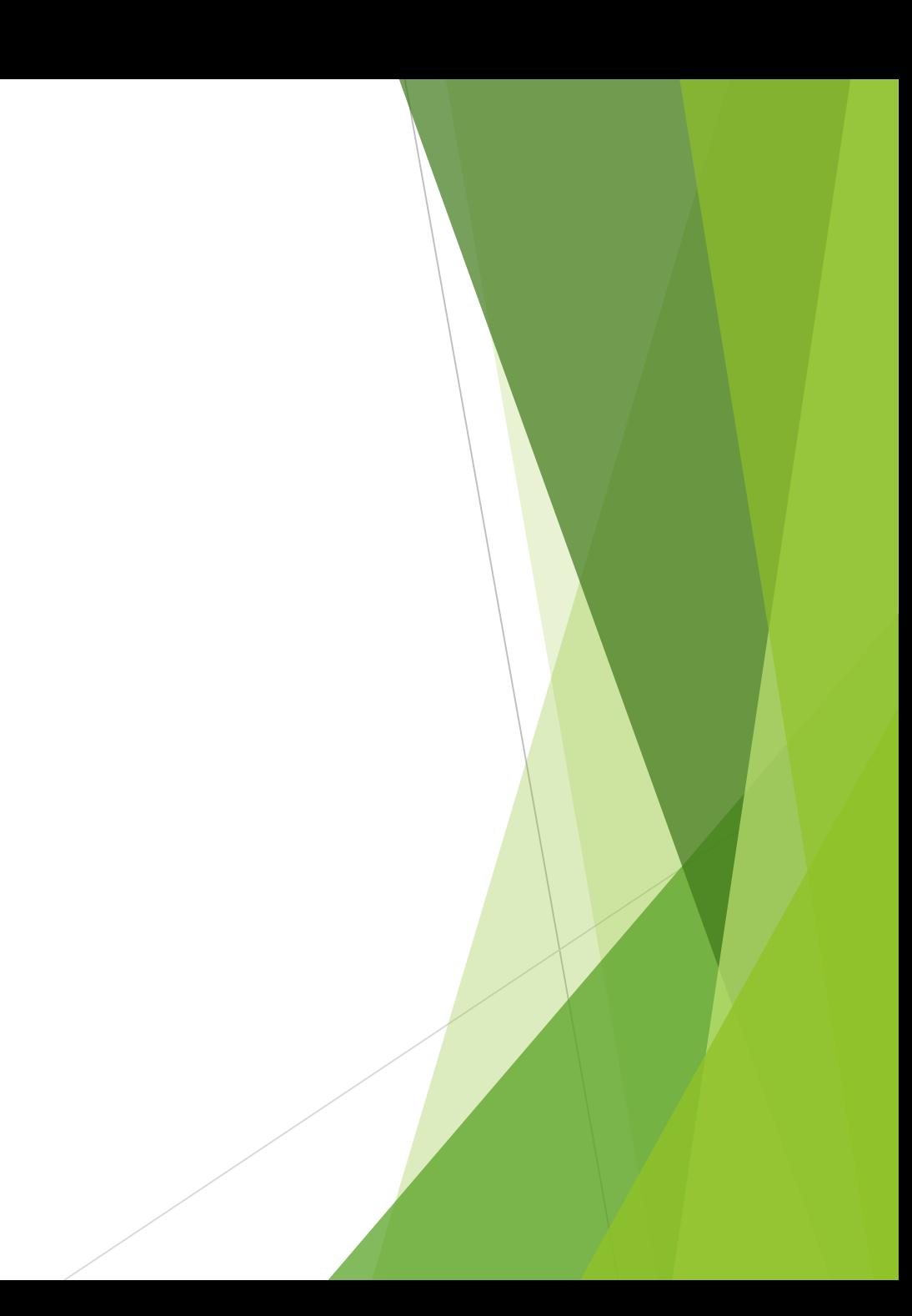

### Open the survey in the app

After you click on the survey link, your internet browser will open and give you two options. Choose the 'Open in the Survey123 field app' option.

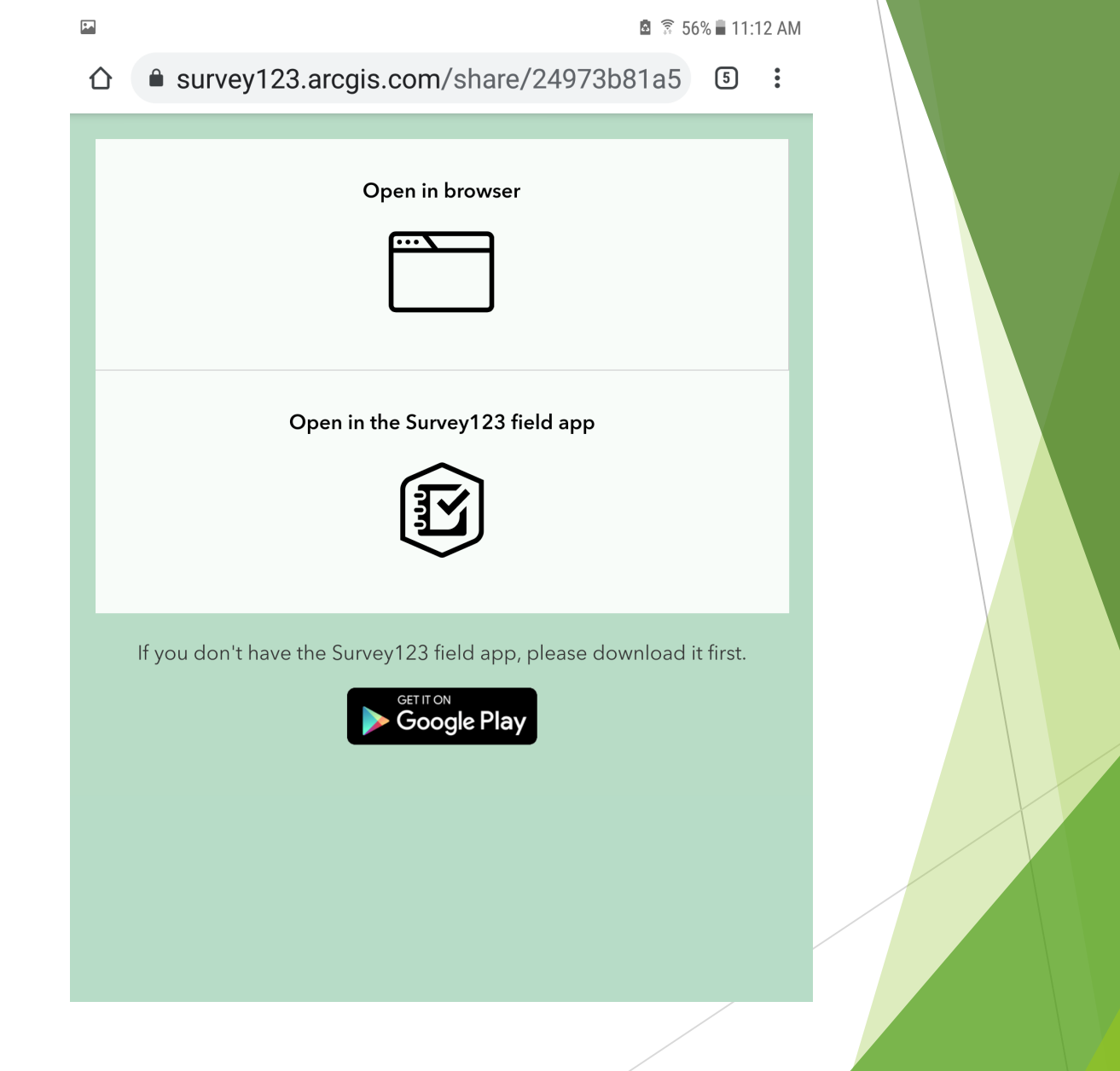

### You don't need to sign in

When the app opens, you will be given three options. Choose the option on the bottom: 'Continue without signing in'. Also, you might get prompts asking to give the app certain permissions such as permissions to use your device's location and camera. Please grant the app these permissions.

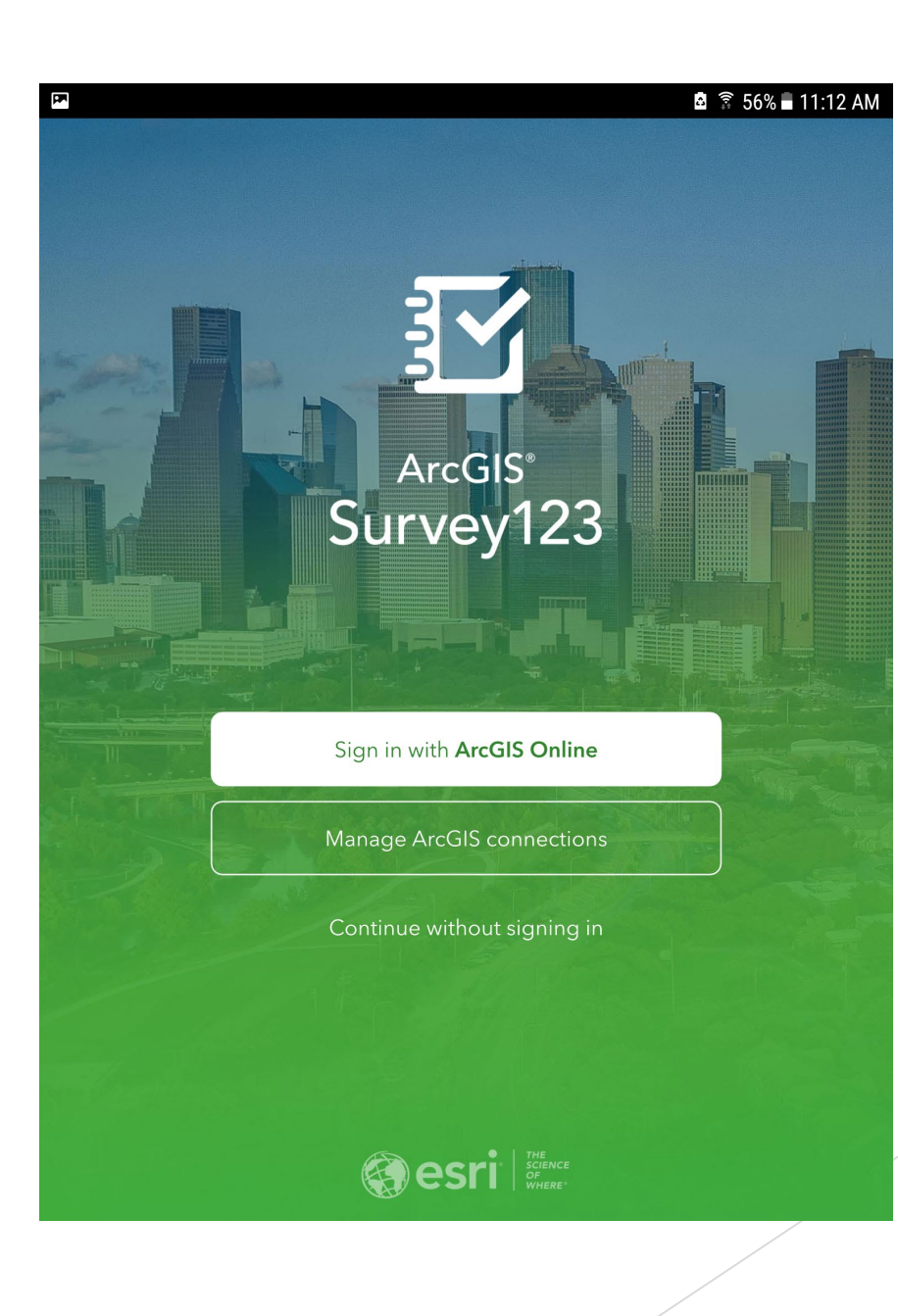

## The survey form will open

This is what the survey form will look like when it opens. It defaults to the current date and time. The date and time can be changed if needed.

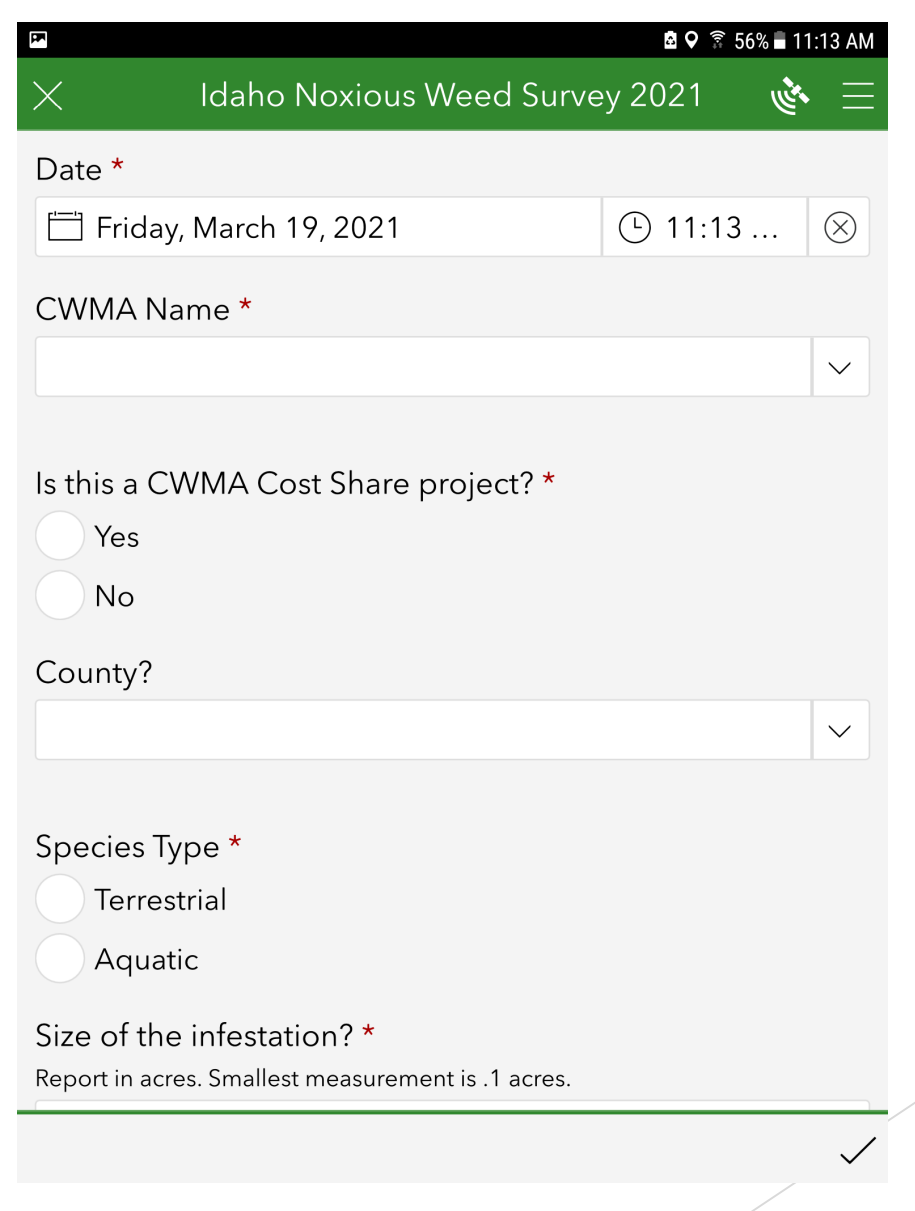

## Select your CWMA name

You can select your CWMA name using the drop down on the right-hand side of the field. You can also start typing in the field to narrow down the choices.

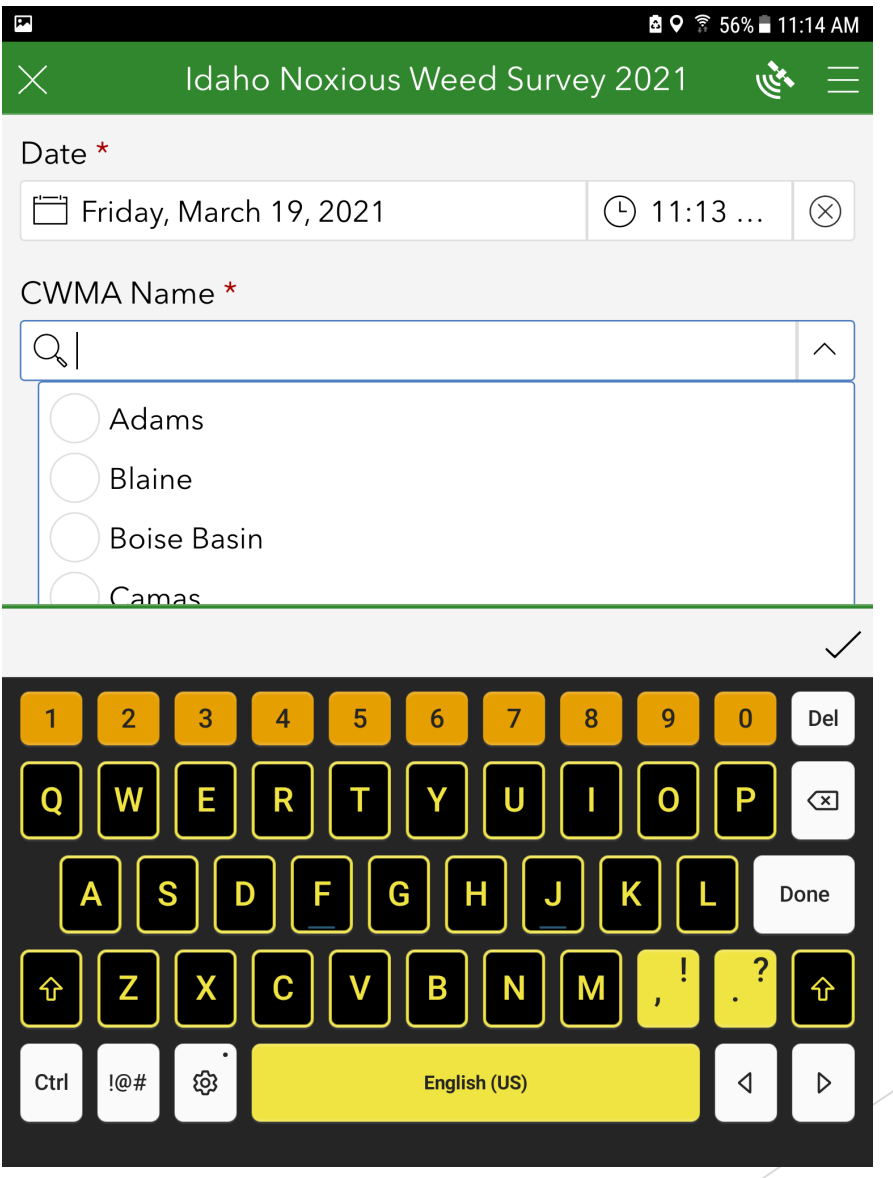

### Cost Share

Indicate if this survey falls under a CWMA Cost Share project by choosing Yes or No. All questions and fields on the form that show a red asterisk are mandatory.

F

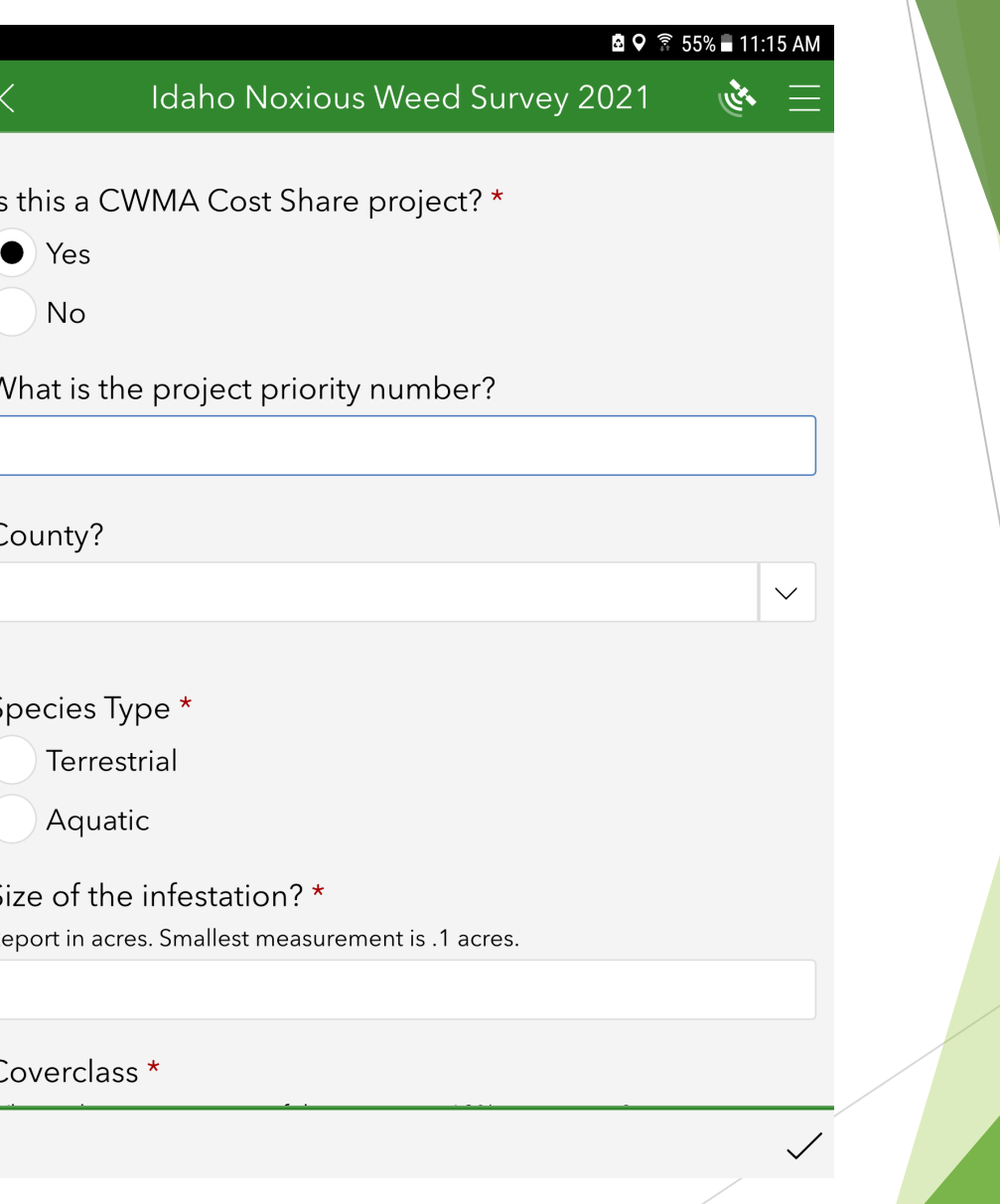

#### Project priority number

Enter the project priority number if there is one. This field only shows up for Cost Share projects. Some fields on the form will only accept certain characters to be entered. This field only accepts numbers.

#### $\overline{\mathbf{r}}$ Idaho Noxious Weed Survey 2021  $\mathbb{R}^n$ Is this a CWMA Cost Share project? \*  $\bullet$  Yes No What is the project priority number?  $\circledR$  $\left| \right|$ County?  $\small\smile$  $\checkmark$ 3 1  $\overline{2}$  $\sqrt{x}$  $\overline{\mathbf{4}}$ 5  $6 \overline{6}$  $\Leftrightarrow$ 7 8 9  $\overline{a}$  $\boldsymbol{0}$ ශු

### County and Species Type

Select the county where the survey is being conducted. Start typing to narrow down the choices. Next select the species type: Terrestrial or Aquatic (not shown).

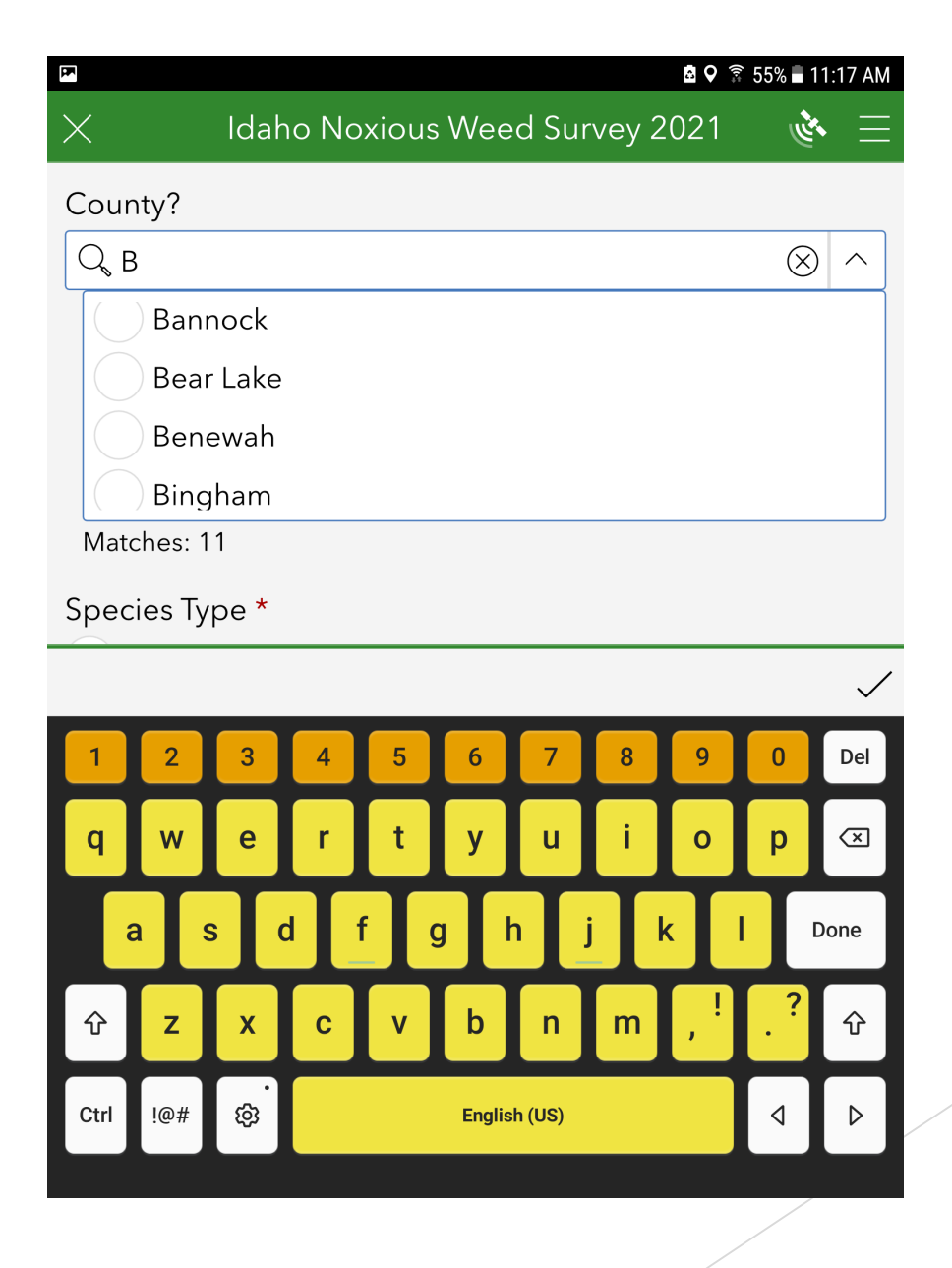

#### Select the weed being surveyed

Select the weed. Only one weed can be selected per survey. The resultant mapped survey point will be associated to that weed. EDRR species are shown in red.

#### Idaho Noxious Weed Survey 2021

**REA** 

 $\checkmark$ 

Name of Listed Terrestrial Noxious Weed?

Report name of the Idaho listed noxious weed by common name. EDRR Species in Red

**Black Henbane** 

**Bohemian Knotweed** 

Buffalobur

E

Canada Thistle

Common Crupina

Dalmatian Toadflax

Diffuse Knapweed

**Dyers Woad** 

**Field Bindweed** 

**Giant Hogweed** 

**Giant Knotweed** 

Goatsrue

Hoary Alyssum

Houndstongue

## Infestation size, Coverclass, Action, Dominant Vegitation Type, and Land Ownership

Enter the size of the infestation in acres. This field will only accept numbers. Then select the coverclass percentage. Next select from one of 6 action choices (not shown). Last select the dominant vegetation type and land ownership type (not shown).

#### Idaho Noxious Weed Survey 2021  $\mathbb{R}^n =$

#### Size of the infestation? \*

Report in acres. Smallest measurement is .1 acres.

 $\otimes$ 

#### Coverclass \*

E

5.5

What is the percent cover of the species in 10% increments?

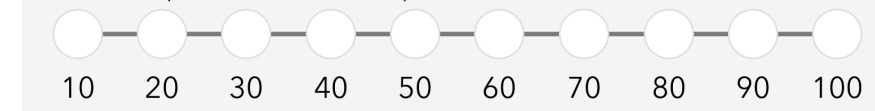

#### Action \*

Is this a Survey/Inventory or a Control effort?

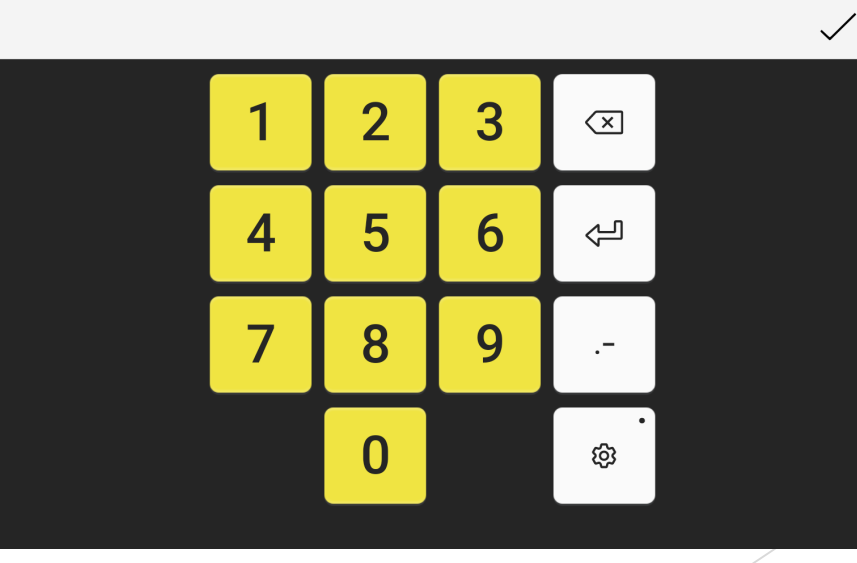

#### Notes and Pictures

Enter any notes you feel are pertinent to this survey. Also, you can add a photo of the species to the survey by taking a picture from the form using the camera icon. Or you can add a previously taken picture by selecting the folder icon. Both the Notes section and Photo section are optional.

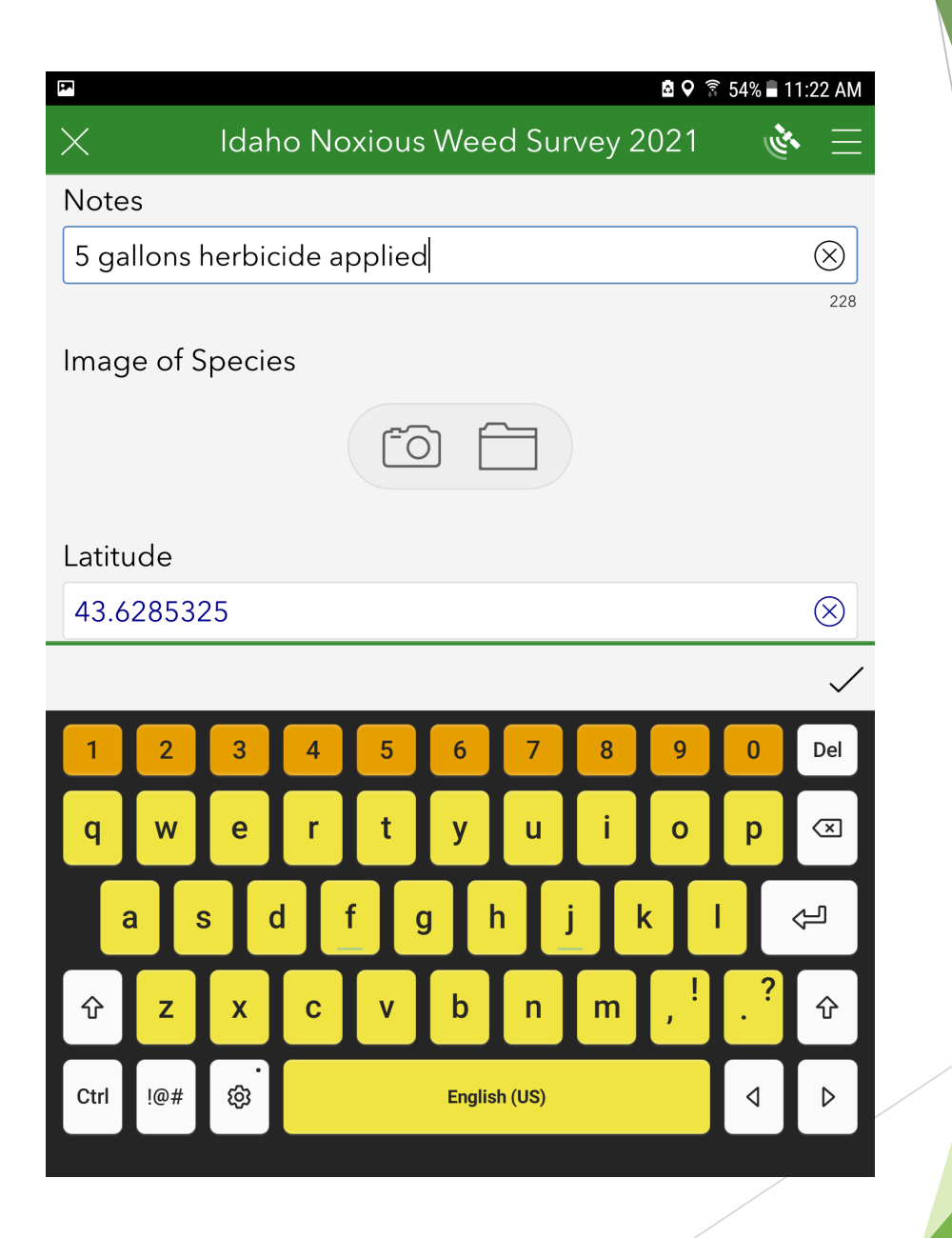

## Location, map, and survey submission

Your latitude and longitude should populate automatically. This is what is needed to ensure your survey point gets mapped. Also, a map will show up showing the location of your survey. You might not be able to see the basemap if you have a poor data connection but you should be able to see the blue pin. Last, to submit your completed survey, click the checkmark on the bottom right of your survey.

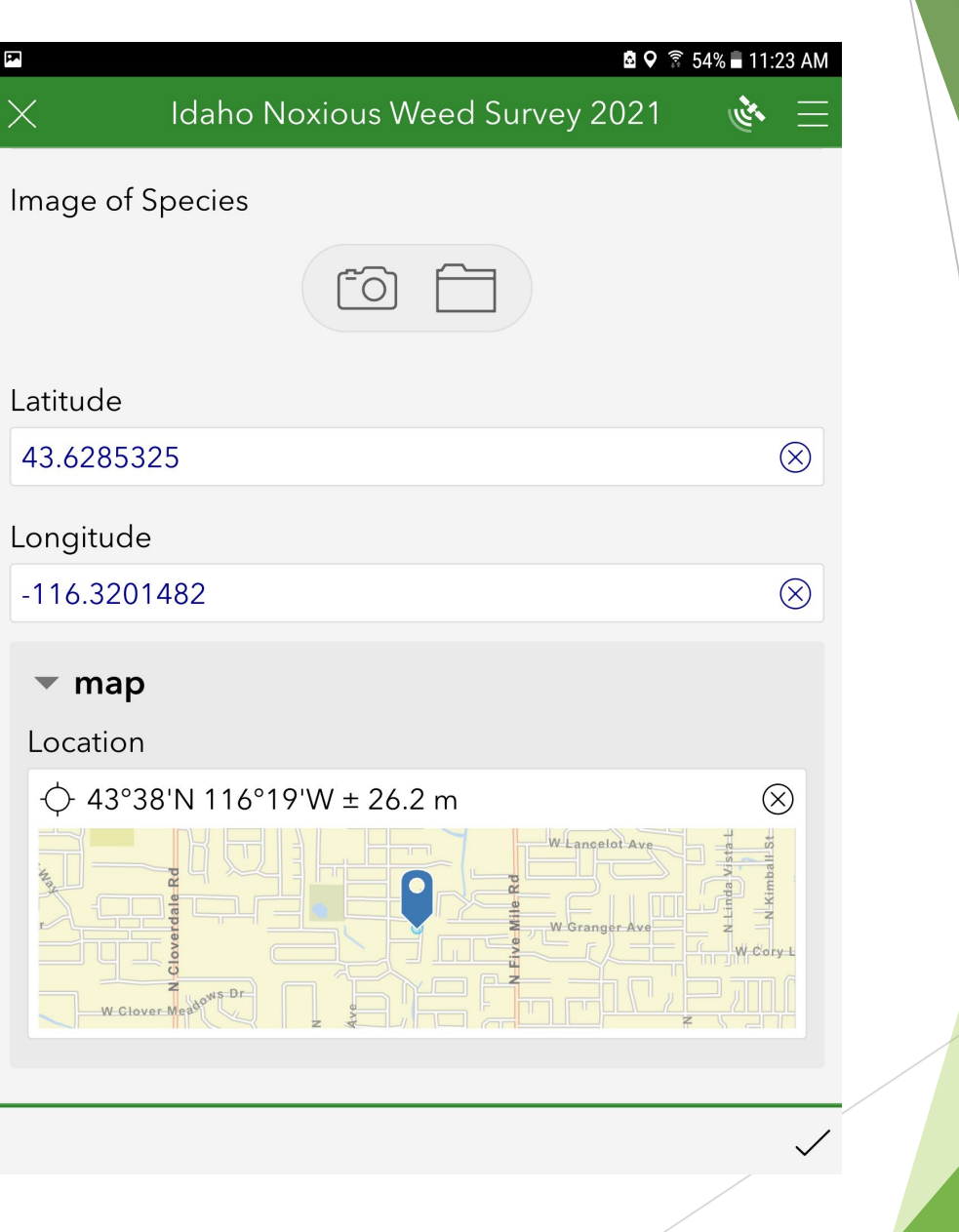

## Survey Submission Options

After you click the checkmark to submit your survey you will get a pop-up giving you three options. You can 'Send now' if you have an adequate data signal, or you can 'Save in Outbox' to submit later. Click 'Continue this survey' if you need to make changes to it before submitting it.

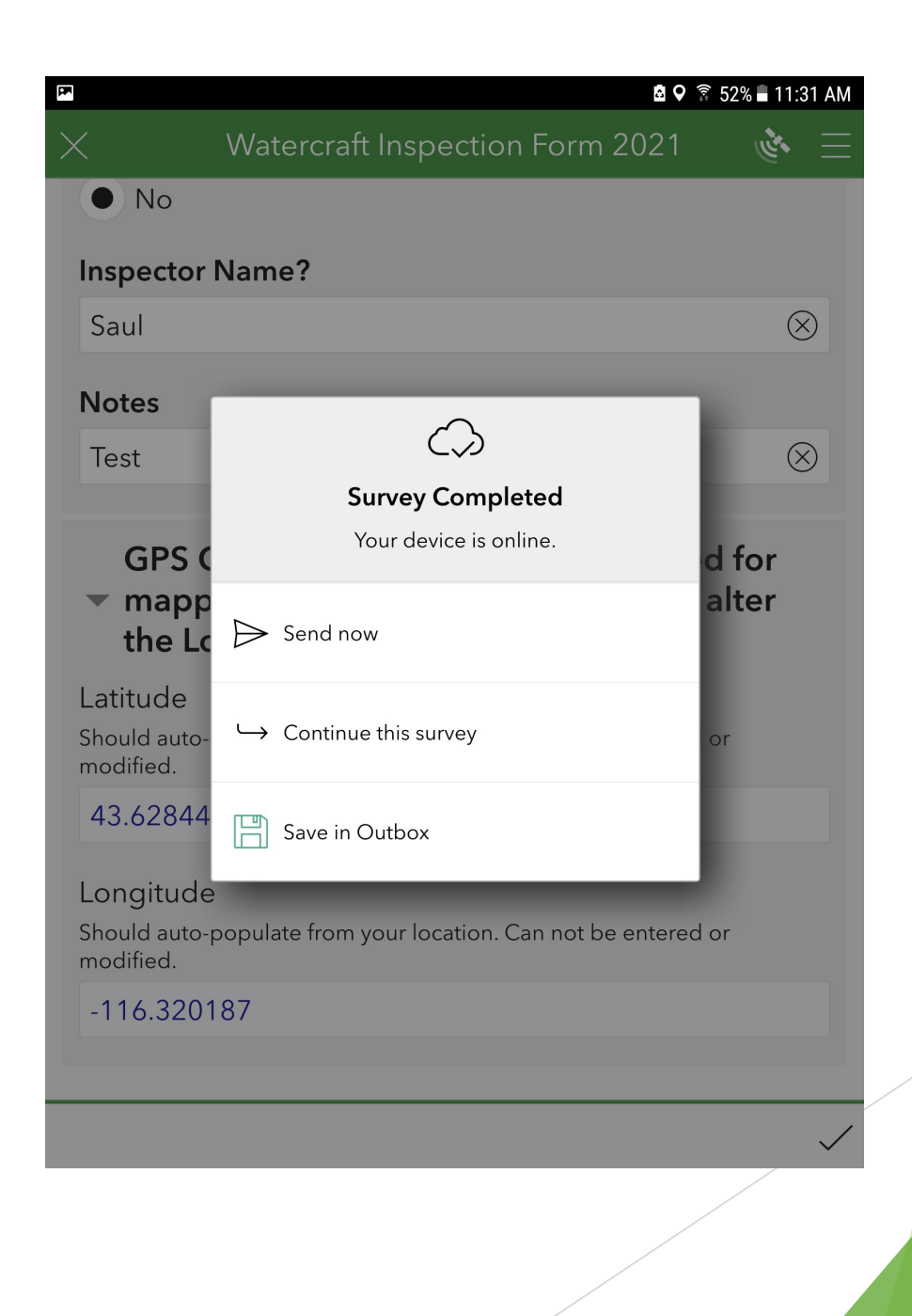

# Between Surveys

This is what the main page looks like for the Idaho Noxious Weed Survey.

It contains options such as 'Collect' to start a new survey, 'Sent' to review submitted surveys, and 'Outbox' containing surveys that still need to be sent.

E

#### Idaho\_Noxious\_Weeds\_2021\_Survey **REA**

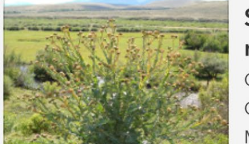

Survey form to document work performed on listed noxious weeds in Idaho. Owner: saul.teska\_isda Created: 2/17/21 12:13 PM Modified: 2/17/21 12:19 PM

This form was created for Counties and Cooperative Weed Management Areas (CWMA) within the state of Idaho to document work performed on listed Noxious Weeds.

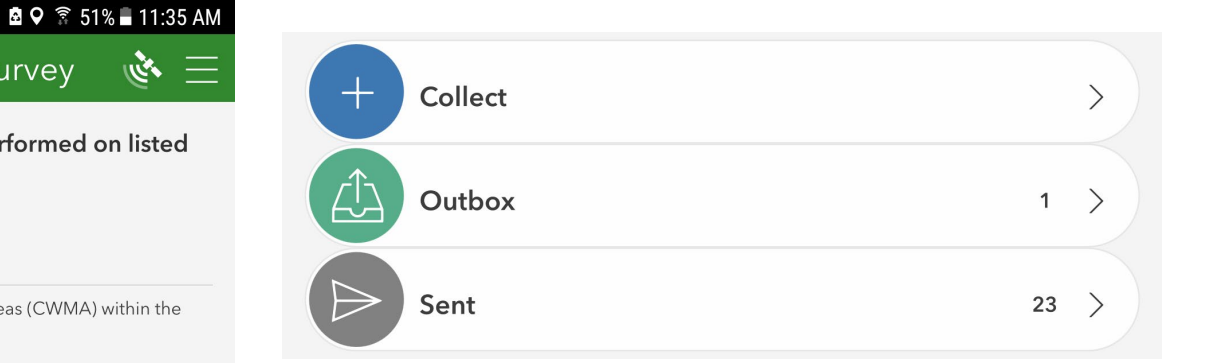

# Submitting Surveys from your Outbox

If you have conducted surveys without sending them, they will appear in your Outbox. The number shown will indicate how many surveys are in your Outbox. When you have a decent data signal or connection, and you are ready to submit these surveys, click on 'Outbox'

When your Outbox opens, you will have three icons at the bottom. Choose the 'Send' option. It will attempt to send all surveys in your Outbox. The 'Send' icon will not appear if you do not have a data or WiFi connection.

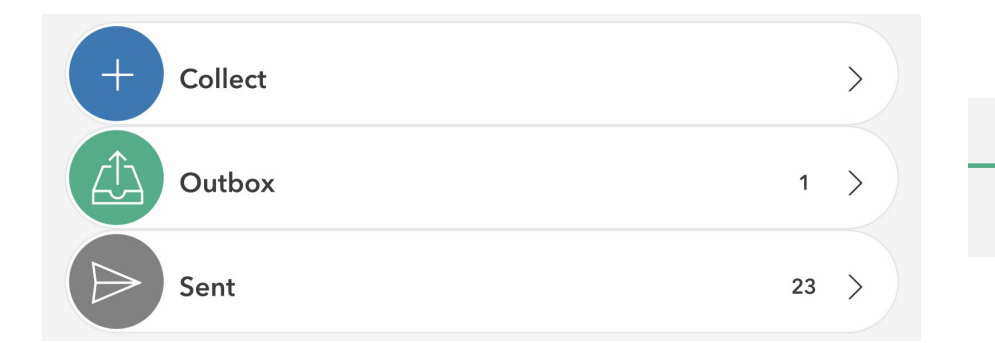

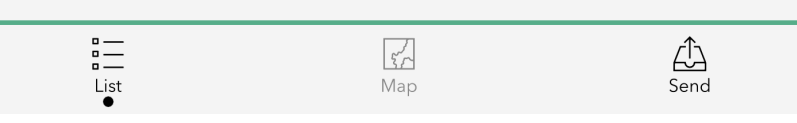

# Editing an already sent survey

If you discover an error in an already sent survey (a survey that was already submitted) and you need to update that survey, please follow these instructions.

1. Press 'Sent' to select the survey you need to update.

2. Tap the survey you need to change.

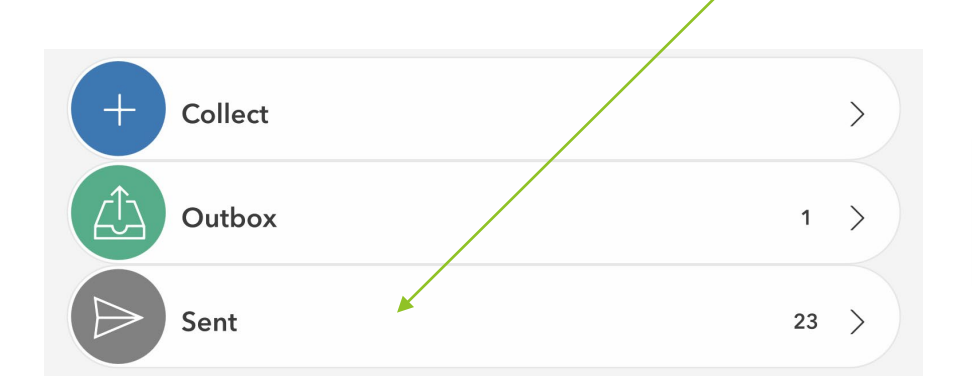

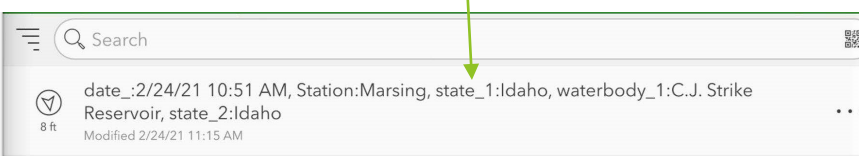

# Editing an already sent survey (continued)

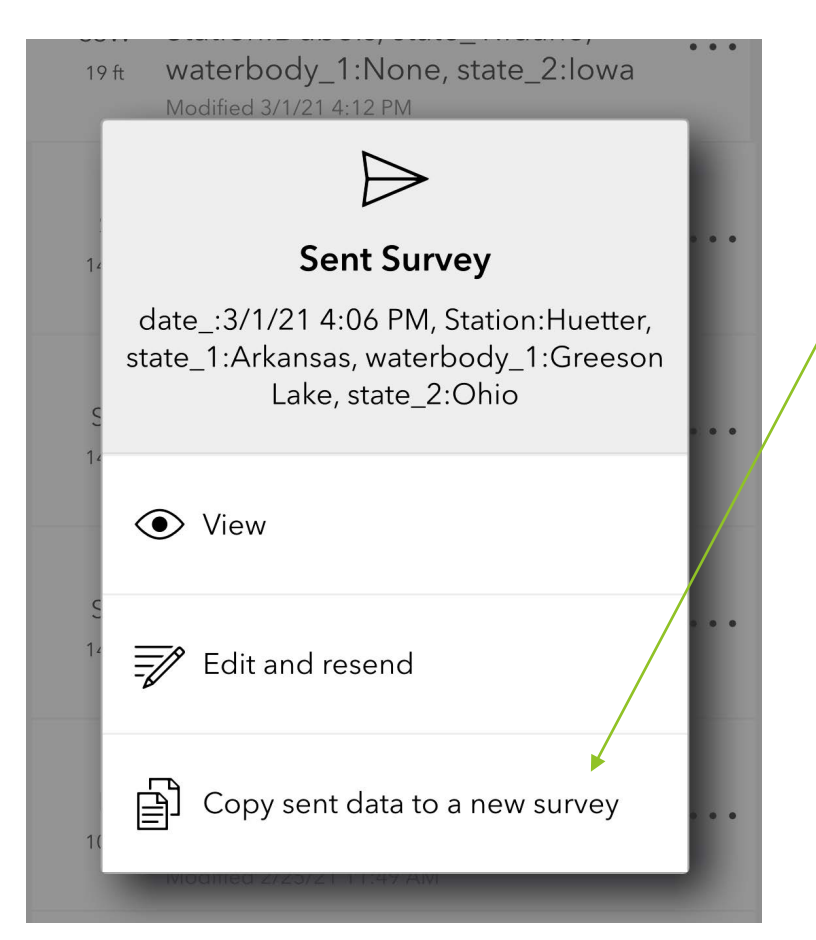

3. Select 'Copy sent data to a new survey'. DO NOT press the 'Edit and resend' option. This option is disabled due to security reasons.

> **\*Once the survey form appears, it is very important that you do not change the Date or Time of the original survey. This information will be how the GIS Specialist will match the corrected survey to the original survey.**

4. Make the needed corrections and add the words "Updated Survey" in the Notes field.

5. Click the checkmark to submit your survey. You can 'Send now' if you have an adequate data signal, or you can 'Save in Outbox' to submit later.

#### Issues with location in survey

If you experience issues where your survey does not display a latitude and longitude please check the location settings on your device, tablet, or phone to make sure they are on and optimized. Also make sure the Survey123 app has permission to use the location from your device. Where to find these settings varies by device brand and type: Android, iPhone, etc.

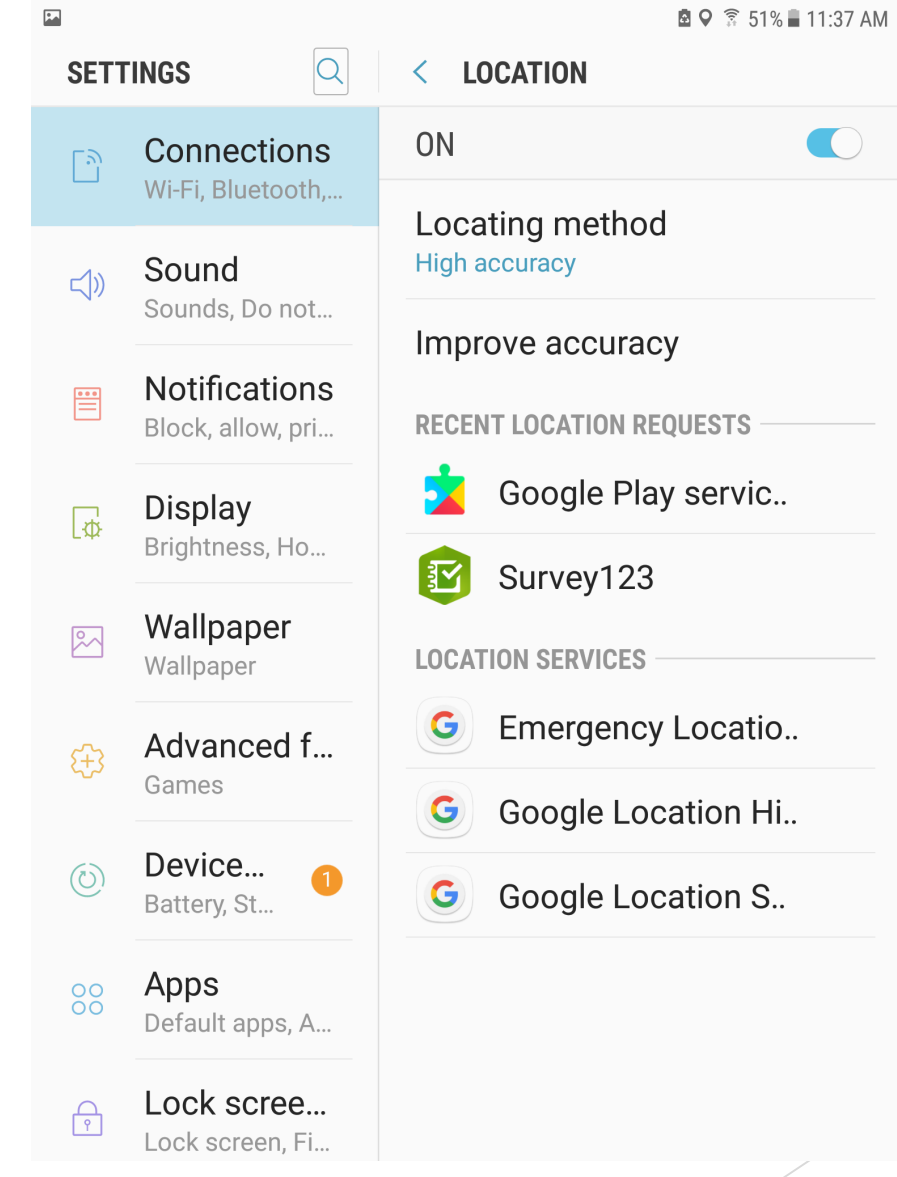